Annexe 2

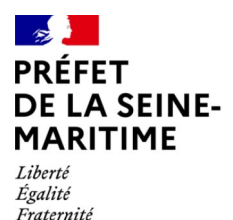

Expérimentation de financement participatif

# Guide d'utilisation de la procédure dématérialisée de dépôt des candidatures DEMARCHES SIMPLIFIEES

# **I / CONNEXION À LA PLATEFORME**

L'accès à la plateforme de dépôt des candidatures se fait uniquement par le biais du **lien spécifique accessible depuis le site internet de la préfecture**.

Voici le lien d'accès sur le site internet de la préfecture : https://www.seine-maritime.gouv.fr/Actions-de-l-Etat/Elus-collectivites-territoriales/Les-financesdes-collectivites-locales/Le-Financement-participatif

Le lien spécifique vous permet d'accéder à la page de connexion de "démarches-simplifiées".

 $\leq$  Cette page vous invite à vous connecter avec un identifiant et un mot de passe.

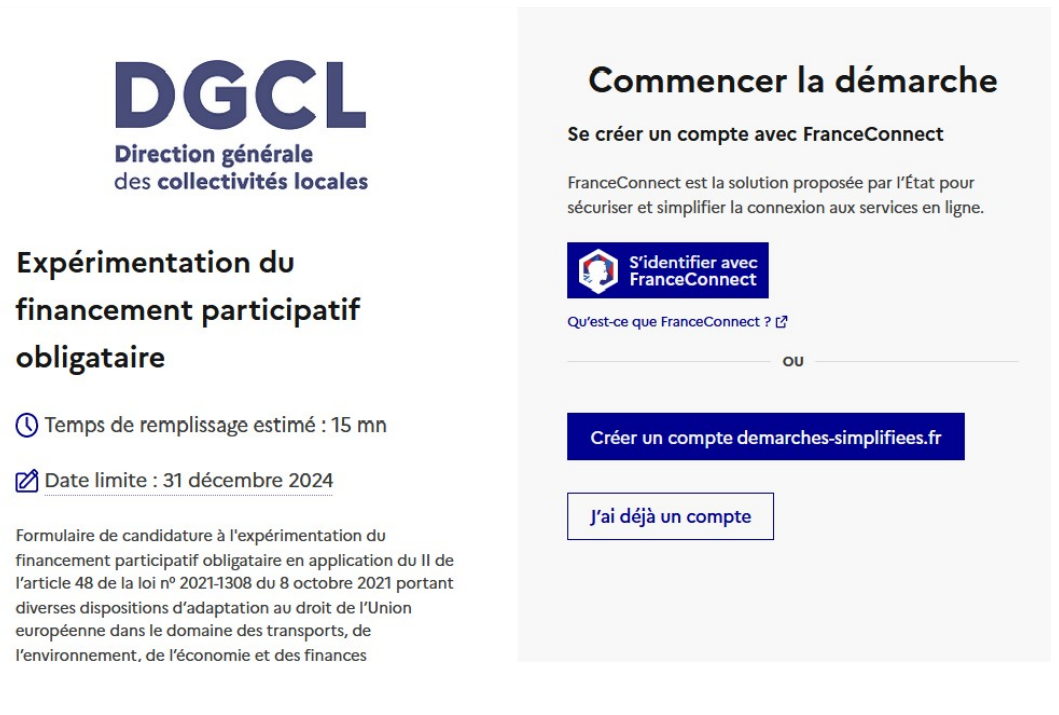

## **Connexions possibles**

 Si vous n'avez **jamais** déposé de dossier sur "démarches-simplifiées", vous n'avez donc pas de compte, vous souhaitez donc vous connecter pour la 1ère fois

- cliquer sur « **créer un compte demarches-simplifiées.fr »,** entrez une adresse email générale plutôt que personnelle et choisissez un mot de passe, puis cliquer sur « se connecter ».

- cette adresse correspond à l'identifiant avec laquelle vous vous connecterez.

- c'est à cette adresse que la préfecture vous enverra les messages concernant l'avancement de votre dossier.

L'adresse email à renseigner recevra l'ensemble des notifications de la plateforme.

**- Choisissez de préférence l'adresse de la collectivité à laquelle plusieurs personnes ont accès.**

 Attention : lors d'une 1ère inscription, un lien est envoyé par email afin de valider votre inscription. Veillez à consulter les courriers indésirables ou spam vers lesquels l'email de validation a pu être redirigé automatiquement.

**Si vous ne recevez pas cet email, assurez-vous que votre collectivité n'utilise pas de filtre antispam qui empêcherait la réception de celui-ci.**

 $\Diamond$  Si vous possédez déjà un compte sur "démarches-simplifiées"

**-** cliquer sur « **J'ai déjà un compte** »**,** puis renseigner l'adresse email et le mot de passe de connexion que vous avez choisi,

## $\Diamond$  Si vous possédez un compte France Connect :

- cliquer sur le bouton « **France Connect »,** choisir un compte de connexion en cliquant sur un des boutons (La Poste, Amelie, Impots.gouv.fr), rentrer les identifiants liés au compte sélectionné.

Vous serez redirigé automatiquement vers demarches-simplifiées.

Connexion en cours sur demarches-simplifiees.fr

## Choisissez un compte pour vous connecter :

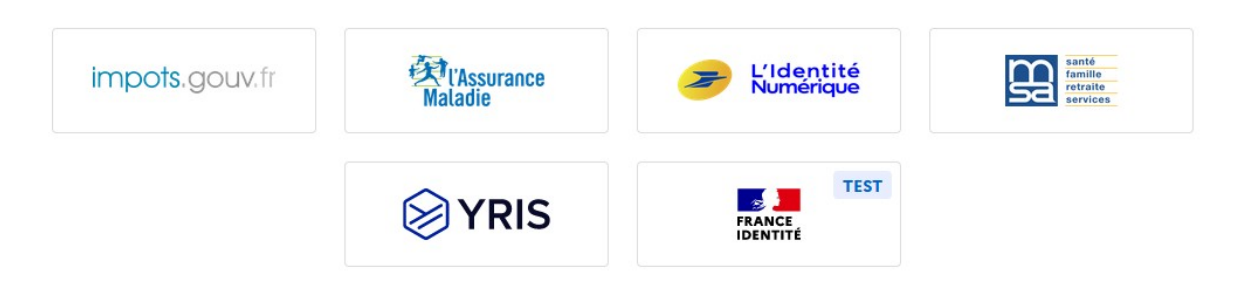

## $\Diamond$  Si vous souhaitez changer l'adresse email associée à votre compte démarches-simplifiées.fr

1. connectez-vous à votre compte sur demarches-simplifiees.fr

2. cliquez sur l'icône « Mon compte » en haut à droite de la page, puis sur « Voir mon profil »

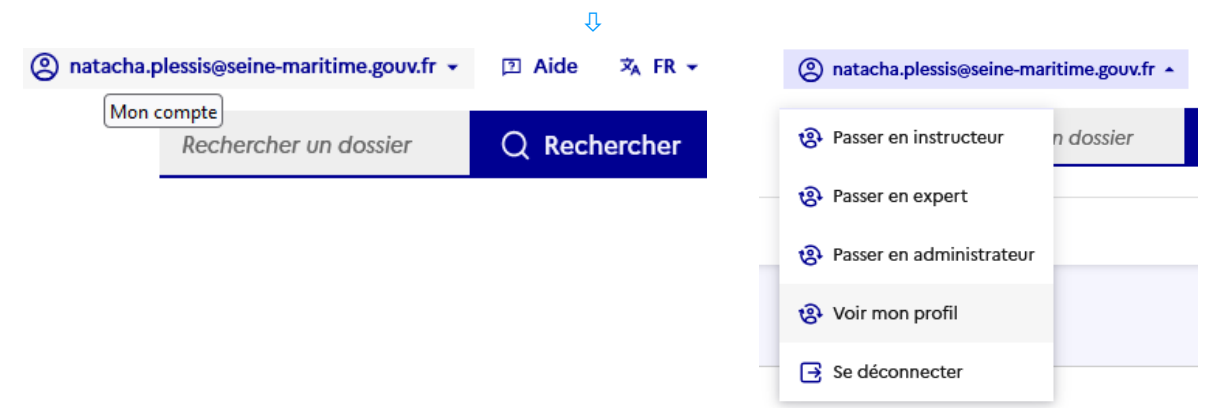

3. Dans l'encadré « Coordonnées », renseignez la nouvelle adresse email que vous souhaitez utiliser. Puis cliquez sur « Changer mon adresse » *Attention : Cette adresse ne doit pas être déjà utilisée par un autre compte sur demarchessimplifiees.fr*

4. Ouvrez la boîte email de votre nouvelle adresse, et cliquez sur le lien de confirmation envoyé.

## **II / LA PROCÉDURE D'IDENTIFICATION**

La page « Commencer la démarche » s'affiche. Cliquer sur « **commencer la démarche** ».

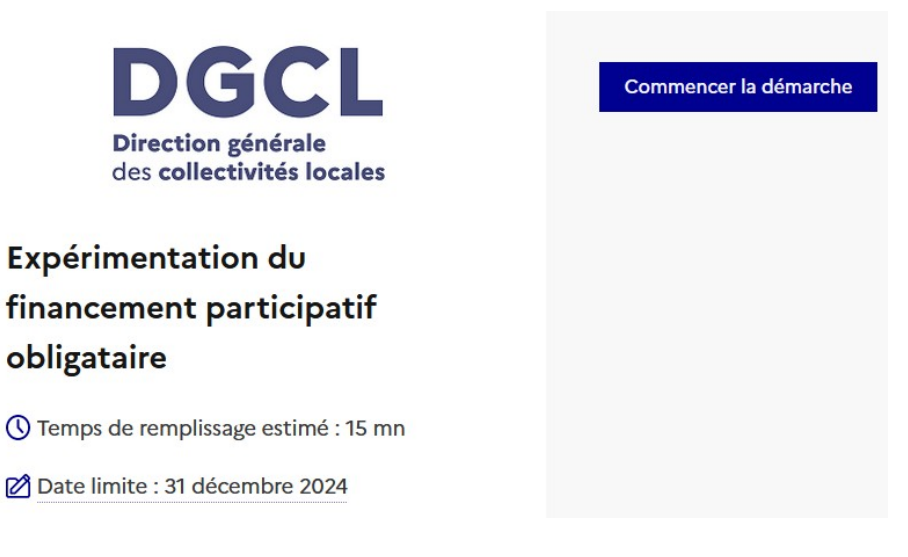

La page « identifier votre établissement » s'affiche. Entrer votre n° SIRET puis **valider**.

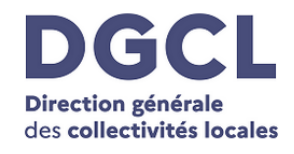

# Expérimentation du financement participatif obligataire

① Temps de remplissage estimé : 15 mn

Date limite : 31 décembre 2024

Formulaire de candidature à l'expérimentation du financement participatif obligataire en application du II de l'article 48 de la loi nº 2021-1308 du 8 octobre 2021 portant diverses dispositions d'adaptation au droit de l'Union européenne dans le domaine des transports, de l'environnement, de l'économie et des finances

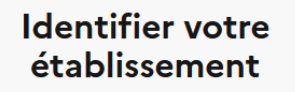

Merci de remplir le numéro de SIRET de votre entreprise, administration ou association pour commencer la démarche

xxxxxxxxxxxxx

Pour trouver votre numéro SIRET, utilisez annuaireentreprises.data.gouv.fr @ ou renseignez-vous auprès de votre service comptable.

Valider

Après avoir indiqué le numéro SIRET et cliqué sur le bouton « valider », un récapitulatif des informations récupérées s'affiche comme suit :

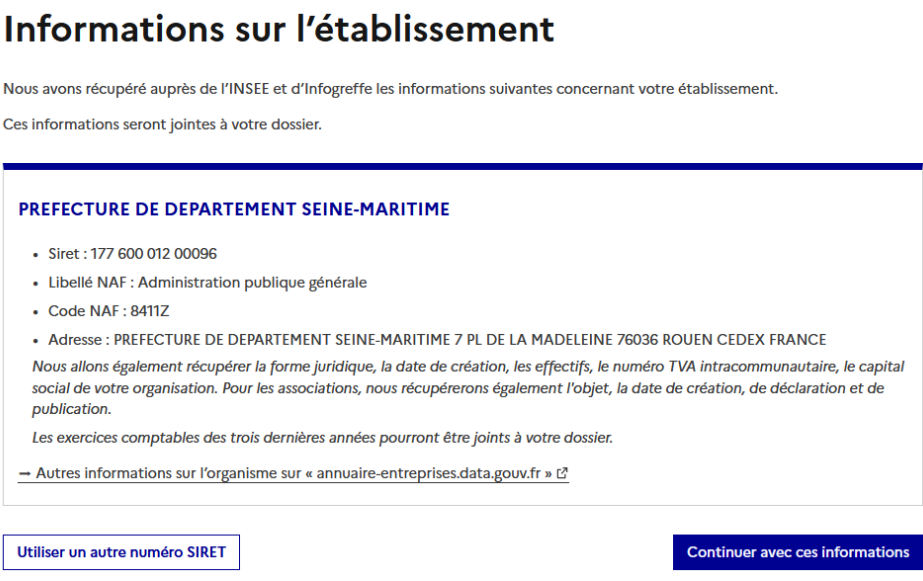

Une fois les informations relatives à votre collectivité vérifiées, cliquer sur le bouton « **continuer avec ces informations** ». Vous serez alors dirigé vers le formulaire à compléter.

### **III / LES RENSEIGNEMENTS DU FORMULAIRE**

Attention, les champs marqués d'une (\*) doivent obligatoirement être renseignés pour que vous puissiez soumettre votre demande.

À tout moment le dossier peut être enregistré en brouillon. Le mode brouillon permet d'enregistrer les informations renseignées dans le formulaire sans qu'il ne soit visible par la Préfecture.

Le brouillon est accessible et peut être complété à tout moment.

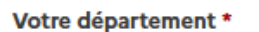

Seine-Maritime

# 1. Informations générales

#### Numéro SIRET du budget principal \*

50000123456789

Avez-vous déjà recouru au financement participatif par le passé ? \*

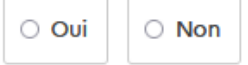

#### Statut de l'emprunteur \*

○ Autre

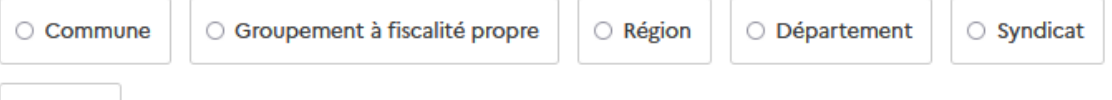

#### Nature du projet de financement participatif \*

Le projet financé ne doit pas relever de missions de police ou de maintien de l'ordre public. Préciser par ailleurs son éventuel impact environnemental

#### Objectifs du projet de financement participatif \*

Résumer en quelques lignes les motivations pour recourir à l'expérimentation

#### Nom de la plateforme de financement participative intermédiaire \*

#### Modalités d'encaissement des revenus issus du financement participatif \*

Préciser la ou les date(s) de versement des fonds collectés pour le financement du projet de financement participatif, ou le cas échéant les autres modalités de versement envisagées

#### Délibération de l'assemblée délibérante \*

Joindre ici une délibération de la collectivité territoriale ou de l'établissement public approuvant la candidature

Taille maximale : 200 Mo.

Parcourir... Aucun fichier sélectionné.

# 2. Informations financières

#### Situation financière rétrospective et prospective \*

Compléter le tableau ci-joint précisant notamment :

- · le montant de l'épargne nette et la capacité de désendettement des trois derniers exercices budgétaires;
- · la capacité de désendettement prévisionnelle découlant de la dernière délibération budgétaire approuvée;
- · le montant des autorisations d'emprunt inscrits et le montant des emprunts contractés au cours de l'exercice à la date de dépôt de candidature:
- · le montant de l'épargne brute constatée dans les trois derniers exercices budgétaires;
- · les montants prévisionnels de l'épargne brute pour l'exercice en cours et les trois exercices suivants.

### Modèle à télécharger \*

**XLSX - 11,3 ko** 

Taille maximale : 200 Mo.

Parcourir... Aucun fichier sélectionné.

#### Montant total emprunté \*

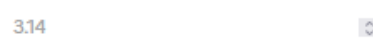

#### Profil d'amortissement prévisionnel \*

Indiquer le rythme de remboursement du capital emprunté

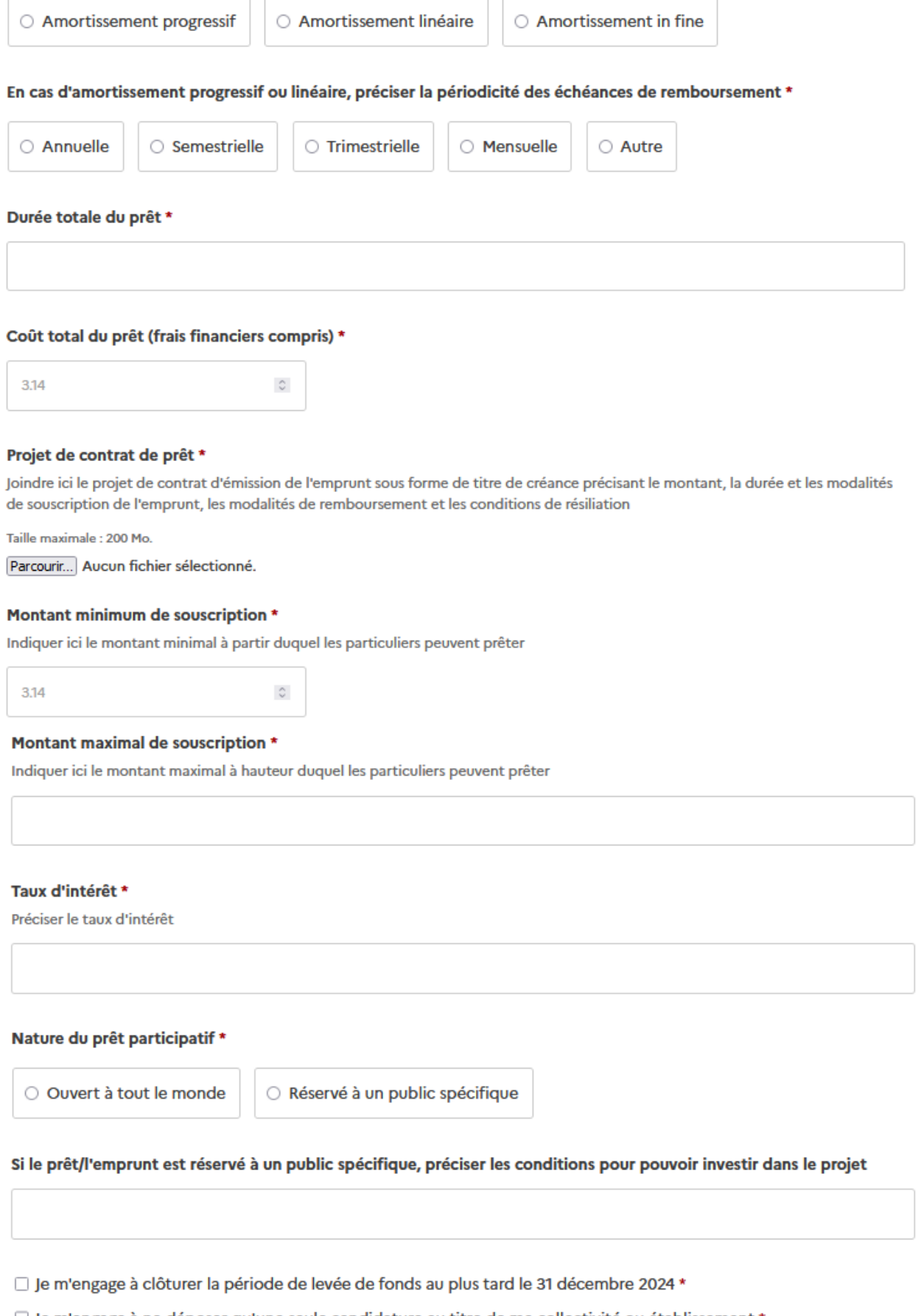

- □ Je m'engage à ne déposer qu'une seule candidature au titre de ma collectivité ou établissement \*
- □ Je m'engage à transmettre un rapport aux services préfectoraux au plus tard un mois après la fin de l'expérimentation, soit avant le 1er février 2025 comprenant, entre autres, un bilan chiffré de cette dernière, le nombre de souscripteurs, le montant moyen des souscriptions. \*

Attention, les pièces marquées d'une \* doivent obligatoirement être jointes pour que vous puissiez soumettre votre demande.

La capacité maximale d'ajout d'une pièce-jointe est de **200 Mo.**

### Formats de pièces-jointes acceptés :

.pdf, .doc, .docx, .xls, .xlsx, .cvs, .ppt, .pptx, .odt, .ods, .odp, .jpg, .jpeg, .png

Pour déposer votre pièce jointe, cliquer sur « **parcourir** », sélectionner un fichier dans votre ordinateur, cliquer sur « **ouvrir** ». Le nom du document sélectionné apparaît sur le formulaire, la pièce est alors enregistrée.

## **IV – FINALISATION DE VOTRE DEMANDE – 2 choix possibles**

## $\Diamond$  Enregistrer le dossier en brouillon pour le reprendre plus tard

Votre dossier est enregistré automatiquement après chaque modification. Vous pouvez à tout moment fermer la fenêtre, ou vous déconnecter et reprendre plus tard là où vous en étiez.

Pour reprendre votre dossier, retourner sur le site internet de la préfecture et connectezvous à la démarche à partir du lien communiqué.

Une fois connecté à la démarche, la page suivante apparaît : cliquer sur « **voir mes dossiers en cours** ».

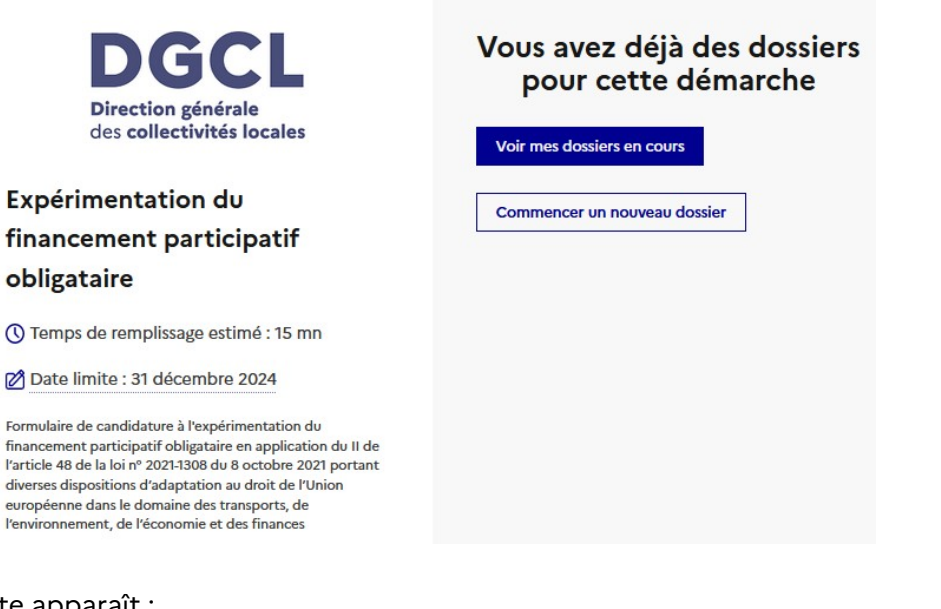

La page suivante apparaît :

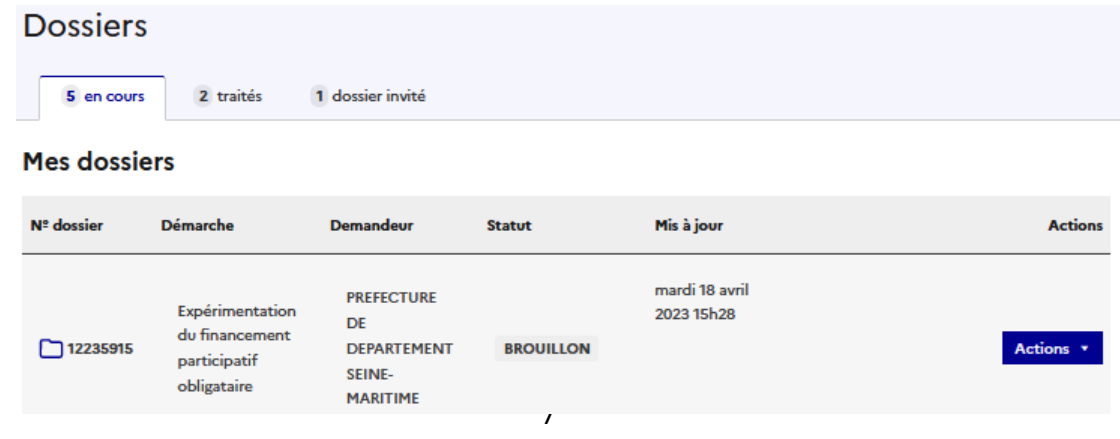

Le brouillon est accessible depuis votre espace personnel et peut être complété à tout moment => un message apparaît en bas à gauche pour vous confirmer la sauvegarde du brouillon

 $\oslash$  Brouillon enregistré En savoir plus  $\breve{\mathfrak{C}}$ 

Déposer le dossie

### Déposer le dossier

Une fois le dossier complété, cliquer sur le bouton « **Déposer le dossier** » afin de le transmettre au service instructeur.

Le fait de soumettre votre dossier permettra aux services de la préfecture d'en prendre connaissance et de procéder à son instruction.

## **V – ACCÉDER AU SUIVI DE VOTRE DOSSIER**

Une fois connecté, vous pouvez accéder directement à vos dossiers :

### Mes dossiers

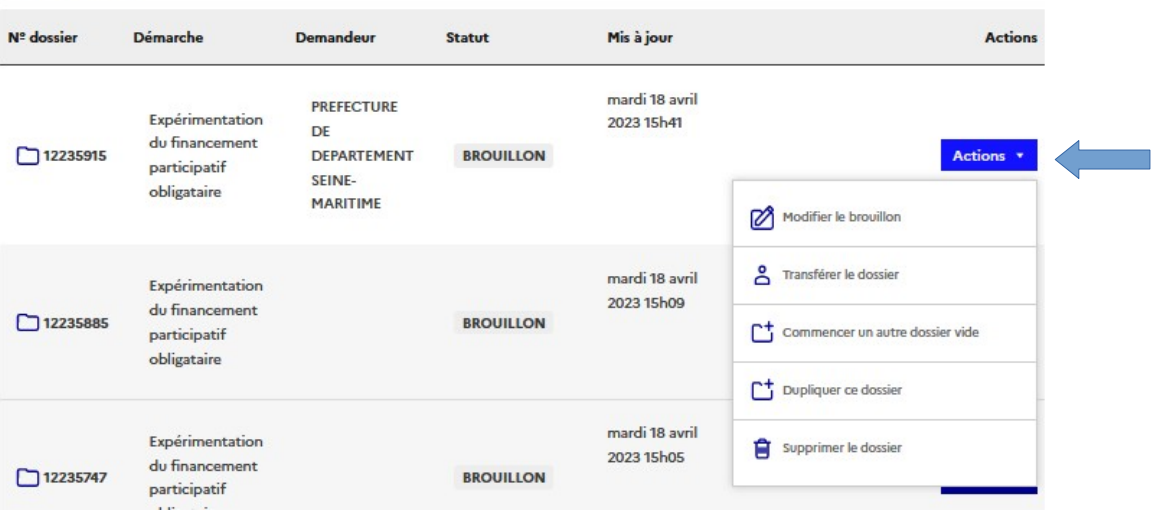

Le bouton « **Actions** » vous permet de :

- modifier votre brouillon,
- transférer le dossier
- commencer un autre dossier
- dupliquer ce dossier
- supprimer le dossier

Votre dossier est en statut **« en construction »** dès lors qu'il a été déposé. Vous pouvez toujours le modifier. Attention, n'oubliez pas de cliquer sur le bouton « **enregistrer les modifications** »

 $\overline{\phantom{a}}$ 

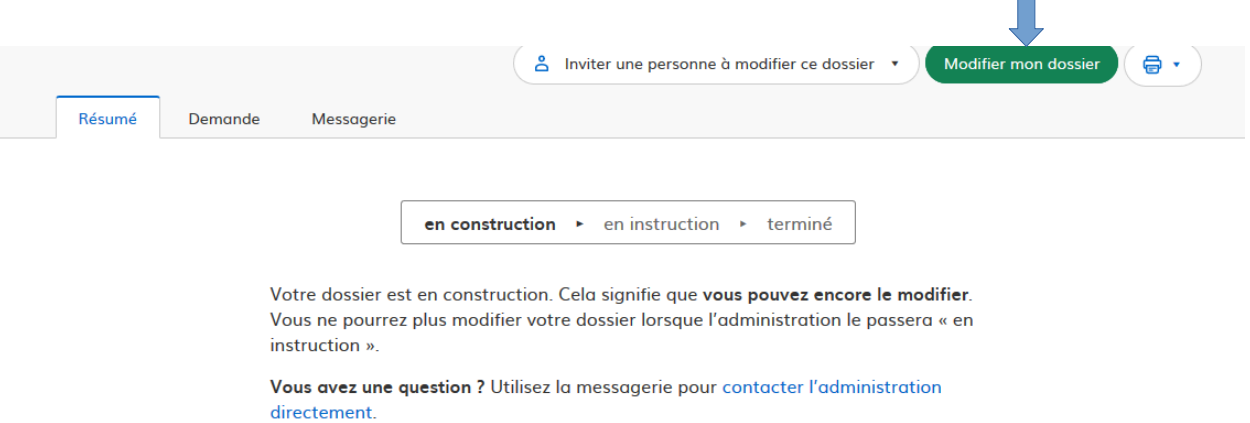

Attention, n'oubliez pas de cliquer sur le bouton **« enregistrer les modifications »**

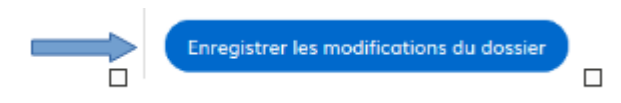

Votre dossier est en statut **« en instruction »,** vous ne pouvez plus le modifier. Seule la messagerie vous permet d'échanger avec l'instructeur de votre dossier ou de déposer une pièce supplémentaire.

## **VI - LA MESSAGERIE**

Une messagerie est à votre disposition sur la plateforme. Elle vous permet d'échanger avec les services de la préfecture depuis le dépôt du dossier jusqu'à la décision finale.

Vous avez la possibilité de joindre un fichier au message (max 200Mo) en cliquant sur «parcourir». Attention 1 seul dépôt (faire 1 seul scan si vous avez plusieurs pièces à joindre). N'oubliez de cliquer sur « envoyer le message ».

## **VII – LES DIFFÉRENTS STATUTS**

Les dossiers sur « démarches simplifiées » passent par plusieurs statuts à savoir :

**BROUILLON** 

Le dossier est au stade de brouillon et n'a pas été validé pour transmission en préfecture

la collectivité, à son initiative ou à la demande de l'administration, peut  $\mathbb Z$  En construction compléter sa demande de subvention. En cas de non complétude du dossier, celui-ci ne peut passer *« en instruction »*.

le dossier est déclaré complet par l'administration. Il n'est dès lors plus  $\mathbb Z$  En instruction possible à la collectivité de modifier sa demande et cela ne vaut pas décision attributive de subvention.

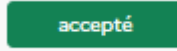

le dossier a été retenu dans la programmation DETR/DSIL. La notification officielle étant transmise par « Démarches Simplifiées », via l'onglet messagerie

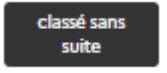

le dossier ne respecte pas les conditions pour obtenir une subvention (catégorie non éligible, non respect des règles juridiques).

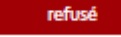

Le dossier n'est pas retenu dans la programmation DETR/DSIL. La notification officielle étant transmise par « Démarches Simplifiées », via l'onglet messagerie